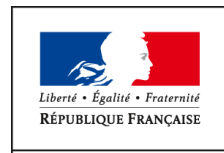

 $\begin{tabular}{c} MMISTÈRE \\ DE L'AGRICULTURE \\ DE L'ALIMENTATION \\ DE LA RURALITÉ \\ DE LA MURALITÉ \\ ET DE L'AMÉNAGEMENT \\ DU TERRITORE \end{tabular}$ 

**Direction Générale de l'Alimentation** Service de la coordination des actions sanitaires Sous-direction du pilotage et des politiques sanitaires transversales Bureau de la maîtrise d'ouvrage des systèmes d'information de l'alimentation

**SYSTEME D'INFORMATION DE L'ALIMENTATION**

# Epiphyt – Evolutions de la V2.0 **Version du 22/11/2011**

### **Résumé**

La présente note technique présente les évolutions apportées par la version 2 d'Epiphyt, mise en production le 21 Novembre 2011.

### **Table des matières**

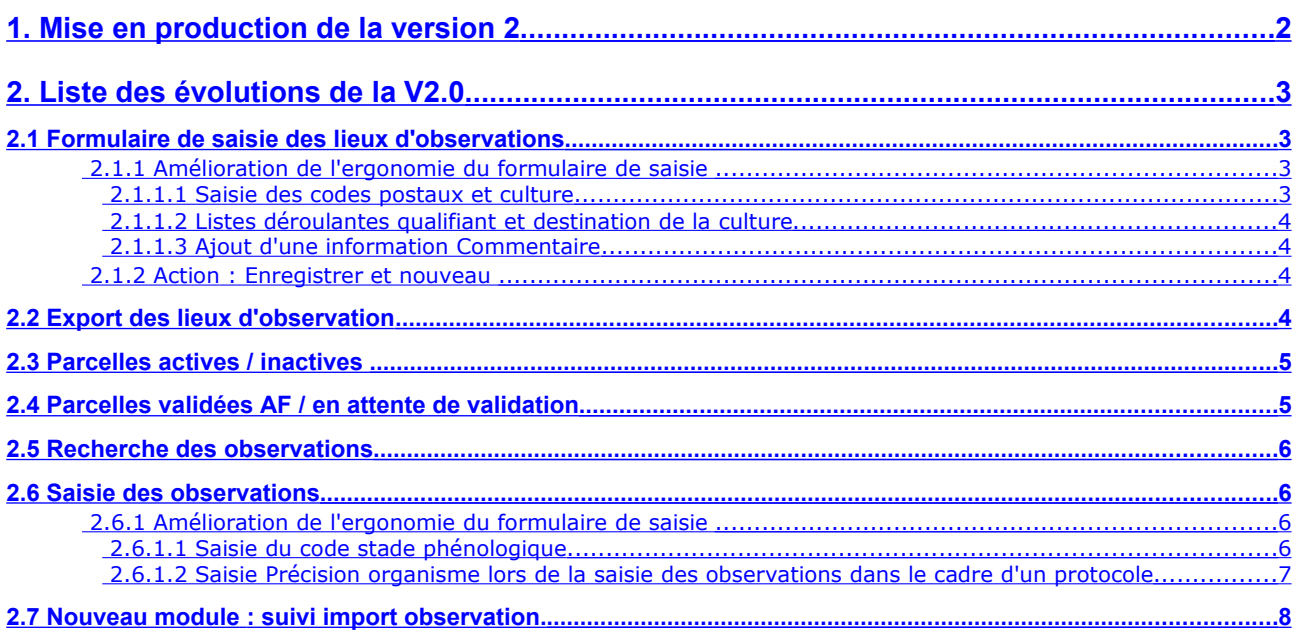

# <span id="page-1-0"></span>1. Mise en production de la version 2

La version 2 d'Epiphyt est disponible depuis le 21 Novembre 2011 sur le site Ecophyto 2018 à l'adresse suivante : [http://agriculture.gouv.fr/epiphyt.](http://agriculture.gouv.fr/epiphyt)

Cette nouvelle version intègre un lot d'évolution ainsi que les éléments techniques nécessaires à la mise en œuvre des flux automatisés entre les systèmes d'information des partenaires et la base Epiphyt.

Pour information, les prochaines échéances sur Epiphyt sont les suivantes :

- **Décembre 2011**, livraison d'une version intermédiaire intégrant des améliorations dans la gestion des protocoles et des filières culturales, afin de prendre en compte les cas suivants :
	- un même protocole pourra être associé à plusieurs cultures (exemple : un seul protocole pour les cultures blé tendre et blé dur)
	- une même culture pourra être présente dans plusieurs protocoles (exemple : culture tomate présente dans les protocoles tomate plein champ et Solanacées Sous abris, création de protocoles spécifiques pour chaque DOM pour une même culture, création de protocoles régionaux pour les cultures ne disposant pas encore de protocole national (tabac, noisette etc …).
	- possibilité de créer plusieurs filières pour une même culture gérée dans Epiphyt. (exemple : filière découpée en plusieurs secteurs géographiques )
- **Premier trimestre 2012,** livraison d'une version offrant des habilitations étendues notamment pour les utilisateurs de rôle observateur.
- **Novembre 2011 à fin Janvier 2012**, intégration des protocoles harmonisés validés en CNE dans la base Epiphyt (la liste des protocoles est disponible en annexe du présent document).

En synthèse, la version d'Epiphyt sera opérationnelle pour la mutualisation des données d'observations de la campagne 2012, que ce soit en saisie directe dans Epiphyt ou via les imports de données issues des autres applications de saisie, **sous réserve de la réalisation du paramétrage de votre réseau** conformément aux indications de la note technique Epiphyt – Paramétrage des réseaux régionaux – version du 22/11/2011.

# <span id="page-2-2"></span>2. Liste des évolutions de la V2.0

### <span id="page-2-0"></span>**2.1 Formulaire de saisie des lieux d'observations**

#### **2.1.1 Amélioration de l'ergonomie du formulaire de saisie**

#### <span id="page-2-1"></span>**2.1.1.1 Saisie des codes postaux et culture**

Les codes de la culture, culture précédente et du code postal du lieu d'observation peuvent être saisis directement dans le formulaire de saisie des lieux d'observation, la saisie guidée à l'aide du bouton Guide restant toujours possible.

#### Principe :

Saisir le code ou le début du code dans la zone de saisie. Si le code est complet, Epiphyt affiche directement le libellé correspondant. Si le code est incomplet, cliquer sur le bouton Guide pour obtenir la liste des codes possibles, puis rapatrier le libellé correspondant à la valeur recherchée.

#### **Attention** :

Il faut obligatoirement saisir les **codes culture en majuscule** pour que l'application affiche automatiquement le libellé de la culture (anomalie non corrigée dans la version 2.0).

#### Exemples :

L'utilisateur saisit le code postal 74016 dans le champ de saisie. Une seule commune correspond à ce code, Epiphyt affiche directement le nom de la commune et le code Insee.

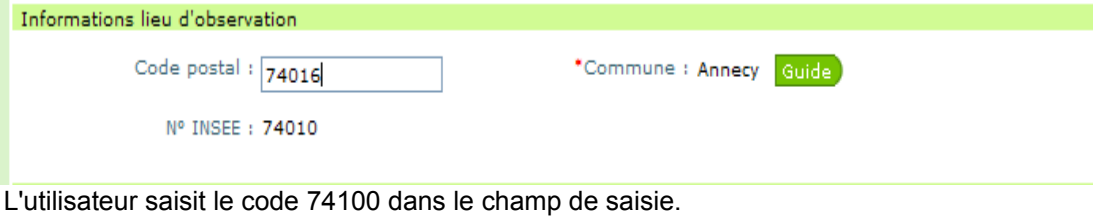

Plusieurs communes correspondent à ce code postal, Epiphyt affiche le message suivant

Le code postal saisi correspond à aucune ou plusieurs communes. Veuillez utiliser le quide

#### L'utilisateur clique sur le bouton Guide

Epiphyt affiche la liste des communes correspondant au code 74100 dans le formulaire Guide des communes.

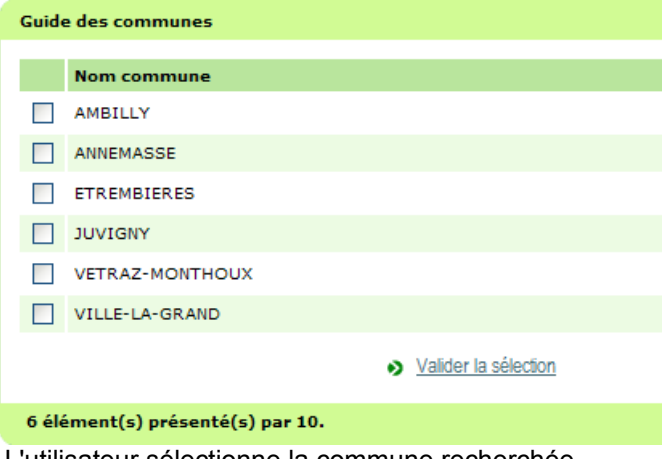

L'utilisateur sélectionne la commune recherchée.

#### <span id="page-3-2"></span>**2.1.1.2 Listes déroulantes qualifiant et destination de la culture**

Mise en cohérence des listes qualifiant et destination avec la culture du lieu d'observation. Seuls les qualifiants et les destinations de la culture du lieu d'observation sont affichés dans les listes déroulantes.

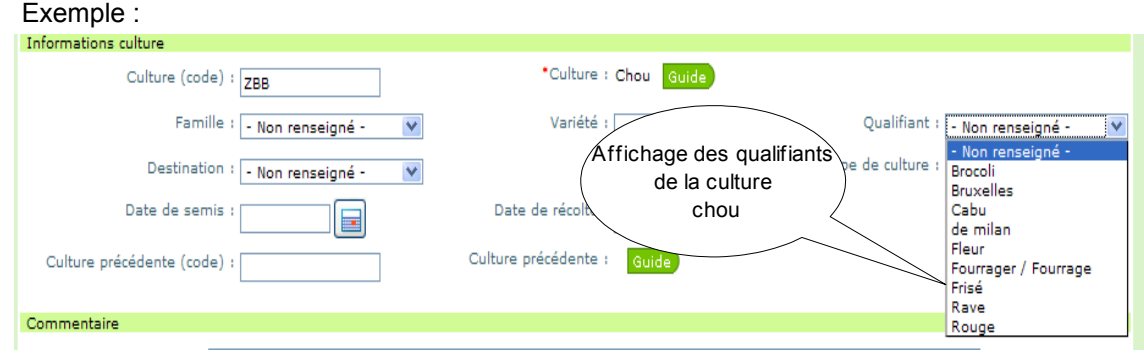

#### <span id="page-3-1"></span>**2.1.1.3 Ajout d'une information Commentaire**

L'utilisateur peut saisir un commentaire relatif au lieu d'observation dans une zone de texte libre.

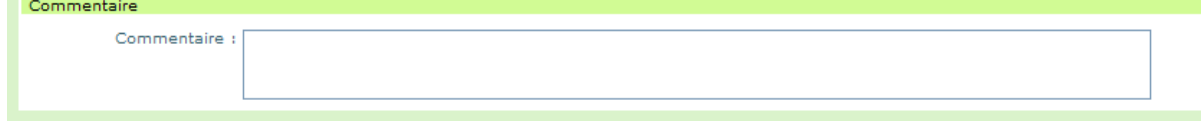

#### **2.1.2 Action : Enregistrer et nouveau**

Pour faciliter la création de plusieurs lieux d'observation dans une même commune ou pour une même culture, le bouton **Enregistrer et nouveau** permet à l'utilisateur d'enregistrer un lieu d'observation puis d'initialiser un nouveau lieu, en conservant les données suivantes :

- indicateur de parcelle fixe
- observateur auquel la parcelle est attribué
- dates de validité du lieu d'observation
- type de la parcelle
- commune, code Insee et code postal du lieu d'observation
- les données Informations culture (culture, qualifiant, destination)

Principe :

Saisir le premier lieu d'observation (parcelle fixe ou lieu d'observation conjoncturel) sur le formulaire parcelle.

Lorsque toutes les données du lieu d'observation sont saisies, cliquer sur le bouton **Enregistrer et nouveau** du formulaire.

Epiphyt enregistre le lieu d'observation, puis initialise le formulaire en conservant les données citées précédemment.

Compléter les données du nouveau lieu d'information puis l'enregistrer en cliquant sur le bouton (Enregistrer ) ou le bouton (Enregistrer et nouveau)

## **2.2 Export des lieux d'observation**

<span id="page-3-0"></span>Les lieux d'observation sélectionnés à l'aide des critères de l'écran de recherche Lieux d'observation peuvent être exportés dans un fichier au format .csv.

Principe :

Sélectionner les lieux d'observation à exporter à l'aide des critères de recherche de l'écran de recherche des Lieux d'observation.

Cliquer sur le lien **D** Exporter pour lancer l'export

Les lieux d'observation sélectionnés sont exportés dans un fichier au format .csv.

#### **Attention** :

La fonction Export n'est pas accessible sur les écrans de recherche des parcelles fixes et des lieux d'observation conjoncturels.

Afin d'obtenir un fichier export facilement exploitable avec une ligne par lieu d'observation, **une seule coordonnée géographique** (lambert 93) est exportée pour un même lieu d'observation. Ce choix a été fait en estimant que dans la majorité des cas le lieu d'observation est localisé par un seul point. Si toutefois un lieu d'observation est localisé par plusieurs coordonnées géographiques, Epiphyt n'exportera qu'une seule coordonnée.

### **2.3 Parcelles actives / inactives**

<span id="page-4-1"></span>Un lieu d'observation est **actif** à une date donnée si cette date est comprise entre les dates de validité du lieu d'observation, sinon le lieu d'observation est **inactif**.

Les lieux d'observation inactifs sont consultables et modifiables par les observateurs et les animateurs mais il n'est pas possible de leur saisir des observations.

Le critère Active ? permet de rechercher les lieux d'observation actifs ou non actifs.

Le critère est présent sur les écrans de recherche des parcelles fixes et des lieux d'observation ponctuels, pour les observateurs et les animateurs.

Il est présenté sur le formulaire de recherche avec trois valeurs possibles :

Active ? ⊙ Oui ○ Non ○ Indifférent

**Oui** : sélection des lieux d'observation actifs uniquement **Non** : sélection des lieux d'observation inactifs uniquement **Indifférent** : sélection de tous les lieux d'observation, actifs ou inactifs.

### <span id="page-4-0"></span>**2.4 Parcelles validées AF / en attente de validation**

Une parcelle fixe créée par un observateur est en **attente de validation AF**. L'animateur doit la valider sur l'écran de recherche des parcelles fixes pour qu'elle devienne **validée AF.**

Les parcelles fixes créées par les animateurs sont automatiquement validées AF.

Les parcelles fixes en attente de validation sont consultables et modifiables par les observateurs et les animateurs mais il n'est pas possible de leur saisir des observations.

Les parcelles validées AF sont identifiées par un dans la colonne Val AF des écrans de recherche des lieux d'observation.

Les parcelles en attente de validation sont identifiées par une  $\mathbb X$  dans la colonne Val AF des écrans de recherche des lieux d'observation.

Le critère Val AF ? permet de rechercher les parcelles fixes validées ou en en attente de validation par l'animateur filière.

Le critère est présent sur les écrans de recherche des parcelles fixes et des lieux d'observation conjoncturels, pour les observateurs et les animateurs.

Il est présenté sur le formulaire de recherche avec trois valeurs possibles :

Validé AF ? O oui ⊙ Non O Indifférent

**Oui** : sélection des lieux d'observation validés uniquement **Non** : sélection des lieux d'observation en attente de validation uniquement **Indifférent** : sélection de tous les lieux d'observation, validés ou non

## **2.5 Recherche des observations**

<span id="page-5-2"></span>Les critères Date début et Date de fin ont été ajoutés aux critères de recherche des observations pour permettre des recherches sur des périodes d'observation.

Par défaut les critères Date début et Date de fin sont initialisés pour une recherche des observations saisies sur les 7 jours précédents la date du jour, de la façon suivante :

- Date de début : initialisée à la date jours 7 jours avec l'opérateur Plus grand que
- Date de fin : initialisée à la date du jour avec l'opérateur Plus petit ou égal que

#### Exemple :

Recherche des observations à la date du 22 Novembre 2011 :

- Date de début : initialisée au 15/11/2011
- Date de fin : initialisée au 22/11/2011

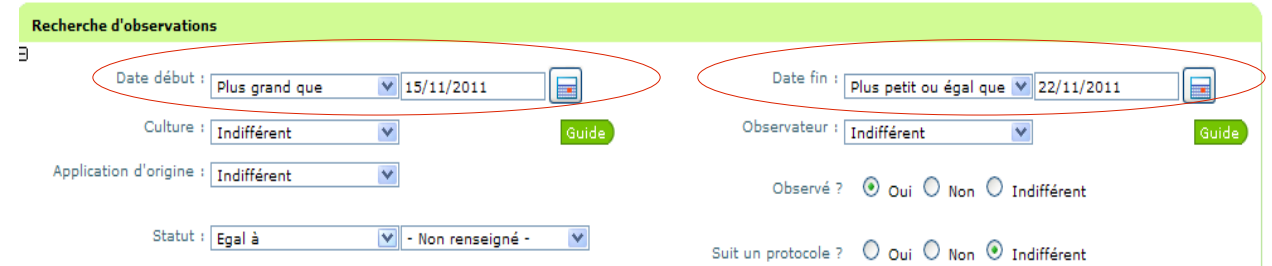

## <span id="page-5-1"></span>**2.6 Saisie des observations**

#### **2.6.1 Amélioration de l'ergonomie du formulaire de saisie**

#### <span id="page-5-0"></span>**2.6.1.1 Saisie du code stade phénologique**

Rappels :

Le référentiel des stades phénologiques est basé sur l'échelle BBCH. Le code BBCH est composé de

- du code du profil végétatif de la culture
- du libellé BBCH
- le code du stade BBCH

Exemple : Stades phénologiques du Colza – code du profil végétatif : 09

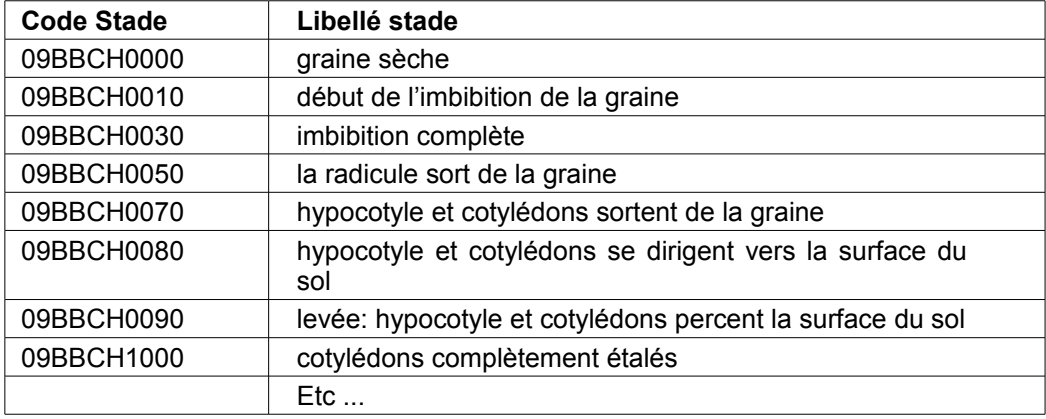

Le code stade BBCH, soit les 4 derniers chiffres du stade phénologique, peut être saisi directement dans le formulaire des saisie des observations. Epiphyt affiche le libellé du stade phénologique saisit pour la culture du lieu d'observation. La saisie guidée à l'aide du bouton Guide reste toujours possible.

6/9 Epiphyt VERSION v2.0 111122.odt

Exemple : saisie du stade 12BBCH0000 pour une parcelle de blé (profil végétatif égal à  $12)$ 

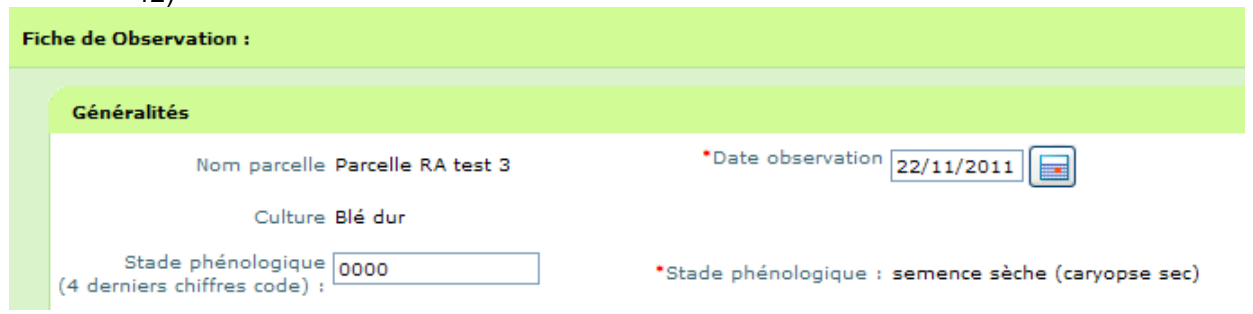

#### <span id="page-6-0"></span>**2.6.1.2 Saisie Précision organisme lors de la saisie des observations dans le cadre d'un protocole**

Avec la version précédente, l'utilisateur pouvait préciser l'espèce observée pour les lignes de protocole correspondant à un organisme nuisible générique mais ne pouvait pas supprimer sa saisie en cas d'erreur. Cette anomalie est corrigée par la version 2.0.

Principe : Pour supprimer l'espèce saisie à tort sur une ligne de saisie du formulaire de saisie des observations dans le cadre d'un protocole, l'utilisateur clique sur la **gomme** présente en fin de ligne lorsqu'une espèce est précisée. Ligne avant suppression : Tenthrède limace Feuille et Plantes 5 Ш Limace  $\frac{q}{6}$ gaine atteintes Ligne après suppression Feuille et Plantes Limace 5 % Guide gaine atteintes

# **2.7 Nouveau module : suivi import observation.**

<span id="page-7-0"></span>Ce nouveau module donne accès au tableau de bord qui permettra de suivre l'activité des flux entre les systèmes d'information des partenaires et Epiphyt.

Il est accessible aux utilisateurs de rôle Administrateur régional ou Animateur filière / inter filière ou Consultant national.

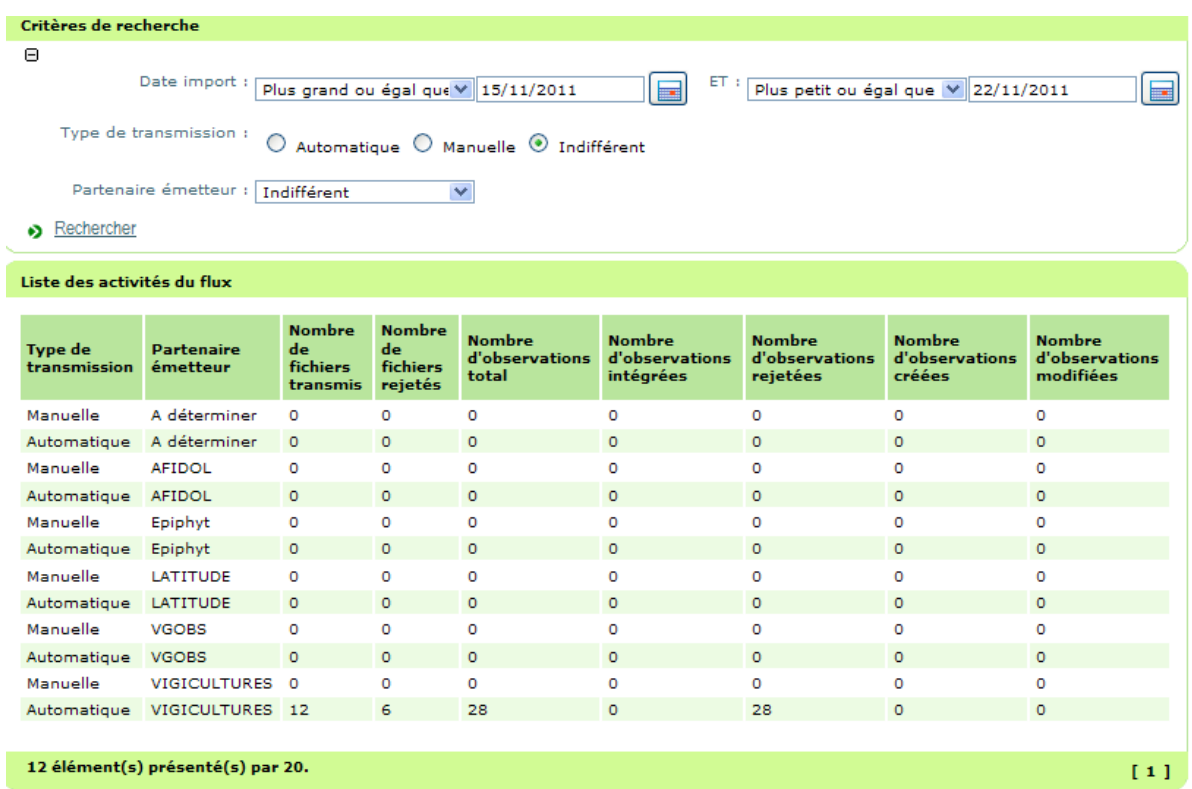

### **Annexe : liste des protocoles en cours d'intégration dans Epiphyt**

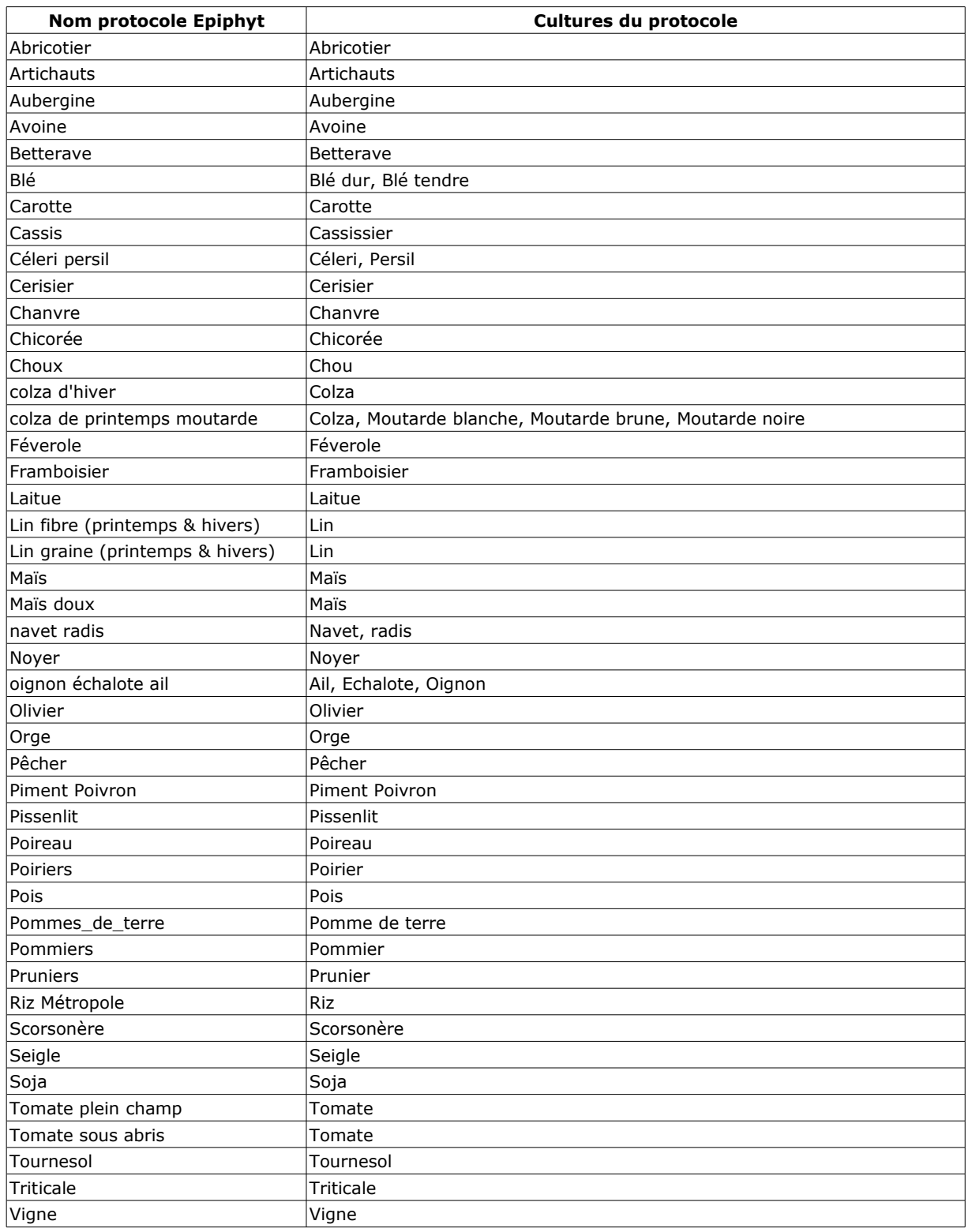